# **Maternity – MORC & Newborn Observation Chart**

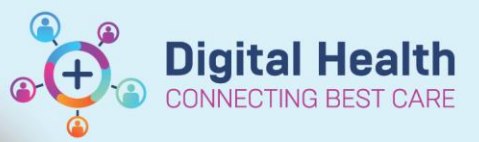

**Digital Health Quick Reference Guide** 

### **This Quick Reference Guide will explain how to:**

Access, change and chart on the following charts

- MORC- Antenatal Observation Chart
- MORC Postnatal Observation Chart
- Newborn Observation Chart for newborn observations

# **Definitions:**

**MORC –** Maternity Observation and Response Chart

## **MORC - Antenatal Observation Chart**

- 1. Navigate to Observation Chart from Table of Content (TOC)
- 2. MORC Antenatal (DEFAULT) will be defaulted if a pregnancy has been added for the patient. Click Submit.

3. Check and confirm Chart Name Hyperlink on the top left corner of the Observation Chart if it has been successfully populated.

# $:$  Menu Patient Information Women's Health Overview Observation Chart

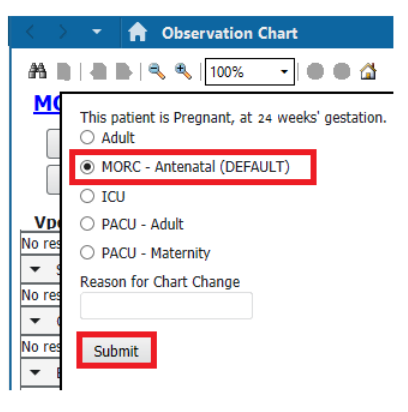

#### **MORC - Antenatal**

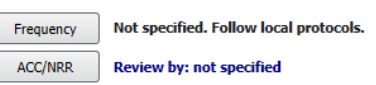

Western Health

4. If no observations have been entered then the view on the right will open. If observations have been previously recorded then the view shown below (in 8) will open.

**Note**: If opening the chart for the first time with no observations recorded, the chart will not display any reportable ranges

- 5. Click Add on any of the vital sign's component (e.g. Respiratory Rate, SpO2, Blood Pressure, Heart Rat, etc) to start documenting observations
- 6. The Observation Vital Signs Powerform opens. Complete the required fields.

**Note**: Only complete the fields that are relevant

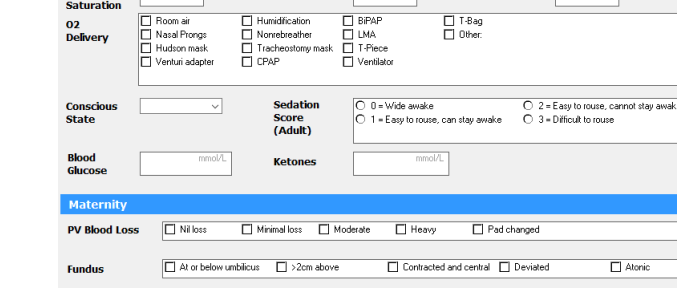

**Tympani** 

**Respirate**<br>Rate

Fio2

**Observation Vital Signs** DegC

**Temporal** 

**Heart Rate** 

- 7. Click on the green tick on the top-left corner to complete and save the record
- 8. Vital signs are charted and graphed in the observation chart

**Note**: Users can hover the mouse pointer over a dot to display the observation details

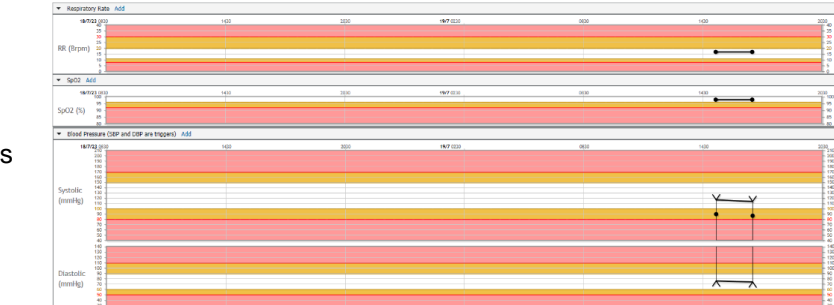

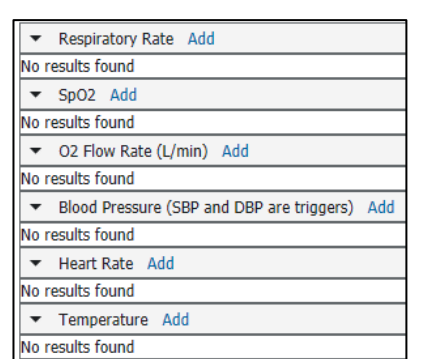

Axillary

**Systolic**<br>Diastolic

02. Flow

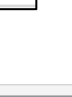

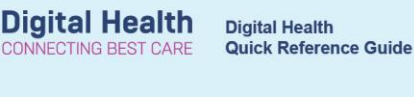

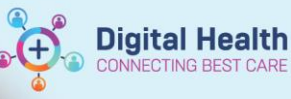

# **MORC - Postnatal Observation Chart**

After a woman has given birth, the observation chart needs to be changed to the MORC – Postnatal chart. This requires manual change.

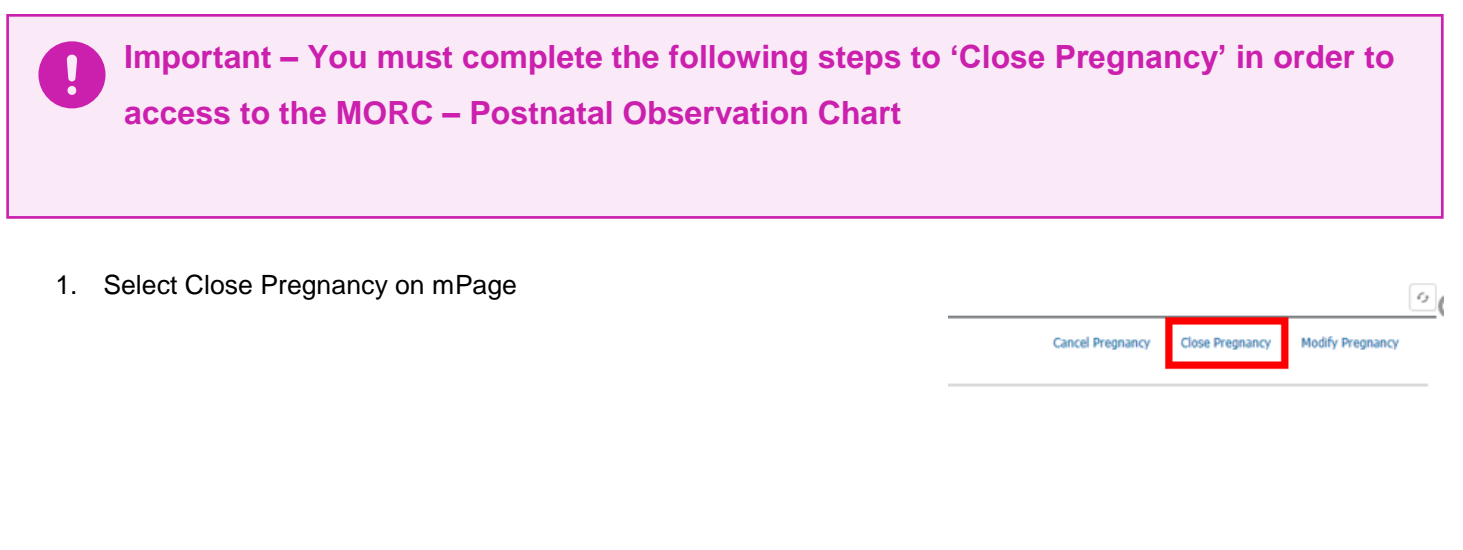

2. In the close pregnancy window complete the mandatory fields and click 'OK'

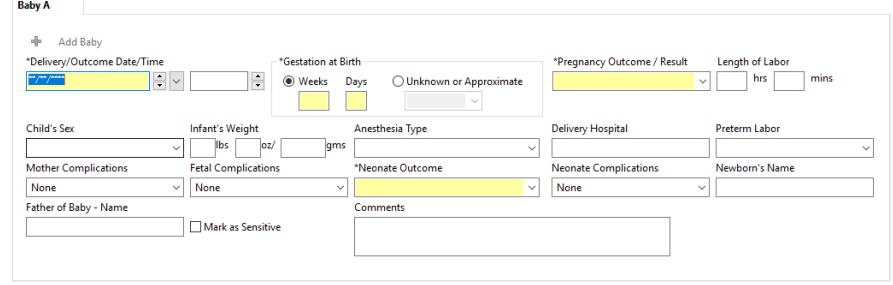

Delivery / Outcome Date must be in the past OK Cancel

3. Navigate to Observation Chart from Table of Content (TOC)

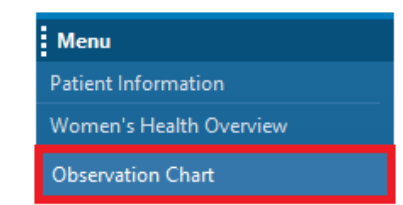

- 4. MORC Postnatal (DEFAULT) will be preselected
	- Click Submit

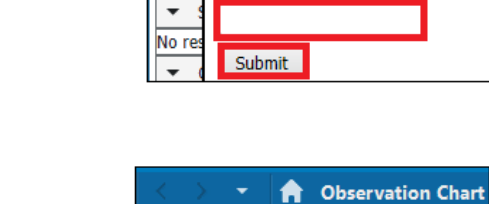

**Digital Health** 

 $M$ </u>

5. Check and confirm the correct observation chart has been successfully populated and appears as the Chart Name Hyperlink on the top left corner

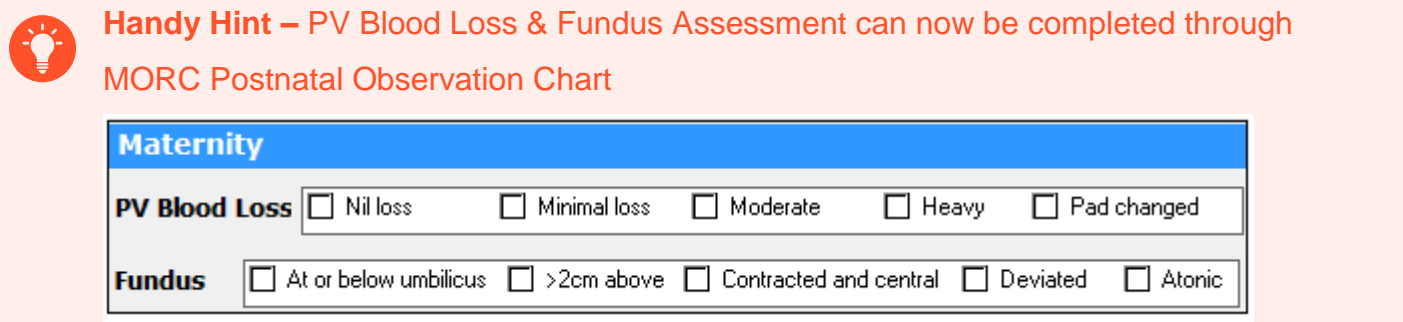

# **Newborn Observation Chart - Selecting the correct chart:**

1. Navigate to Observation Chart in the table of Contents

**Observation Chart** 

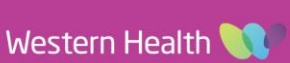

**Digital Health Quick Reference Guide** 

**A** Observation Chart

MORC - Postnatal (DEFAULT)

 $\ddot{}$ 

 $\left| \cdot \right|$ 

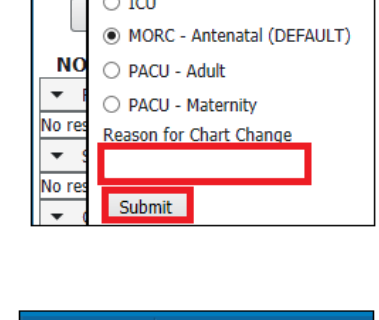

**A** ■ | ■ ■ | ۹ ● | 100%

**MORC - Postnatal** 

**A** ■ **A** ■ **4** ● 19 9 100%

 $\bigcirc$  Adult

2. The chart will automatically default to "Birth/PN (DEFAULT)" The "Reason for Chart Change" field will be mandatory – enter "newborn" as the reason and click "submit"

**Note**: The Newborn/Paediatric Observation Chart Age Group below and above (if applicable to the current age-range) will be available to be selected.

3. Check and confirm the correct observation chart has been successfully populated and appears as the Chart Name Hyperlink on the top left corner

### **Documenting Observations:**

- 1. Click "add" next to any system to document your observations
- 2. The Observation Vitals window will open. Enter your observations into the corresponding cells.

○ Paed - Under 3 Months  $\bigcirc$  ICU  $\bigcirc$  NFO - NTCU  $\bigcirc$  NEO - SCN O PACU - 0 to 3 Months O PACU - 3 to 12 Months O PACU - 1 to 4 Years PACU - 5 to 11 Years O PACU - 12 to 18 Years ○ Paed - 3 to 12 Months (Long Stay) Reason for Chart Change

Please Select a Chart for this Patient

Sirth/PN (DEFAULT)

Submit | Cancel

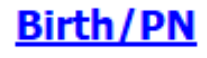

Add

P Observation Vitals - Womens and Childens - Training, Baby Of Samaya MSTR **VEO VEI + + BEL** \*Performed on:  $\boxed{24/07/2023}$   $\rightarrow$   $\boxed{\rightarrow}$   $\boxed{10.36}$   $\rightarrow$  AEST **Observation Vital Signs** Temporal DegC **Tympanic** 

Respiratory Rate

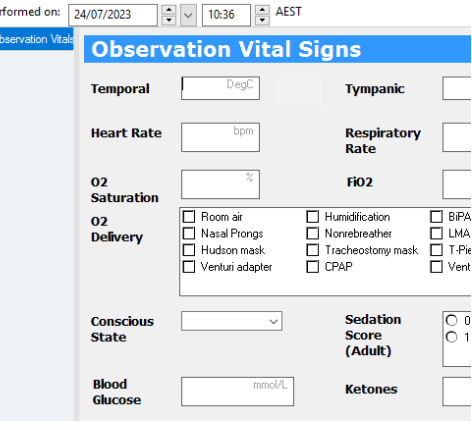

Western Health

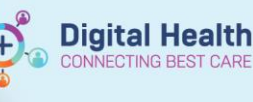

3. Also ensure you enter newborn specific observations under the Paediatric and Newborn section eg: scalp check, respiratory distress

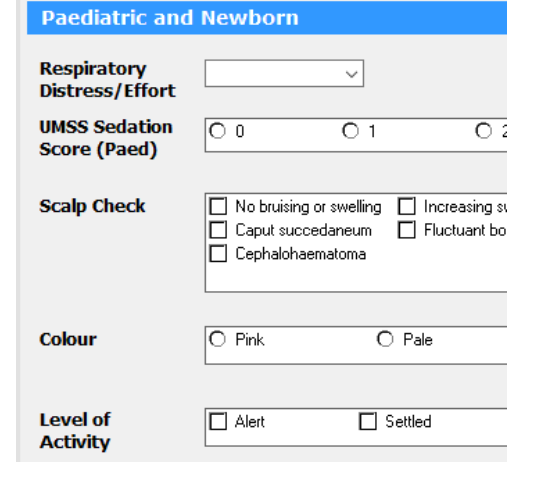

**Digital Health** 

**INECTING BEST CARE** 

- 4. Click the green tick to sign
- 5. Your observations will now appear plotted on the chart with the reportable ranges visible

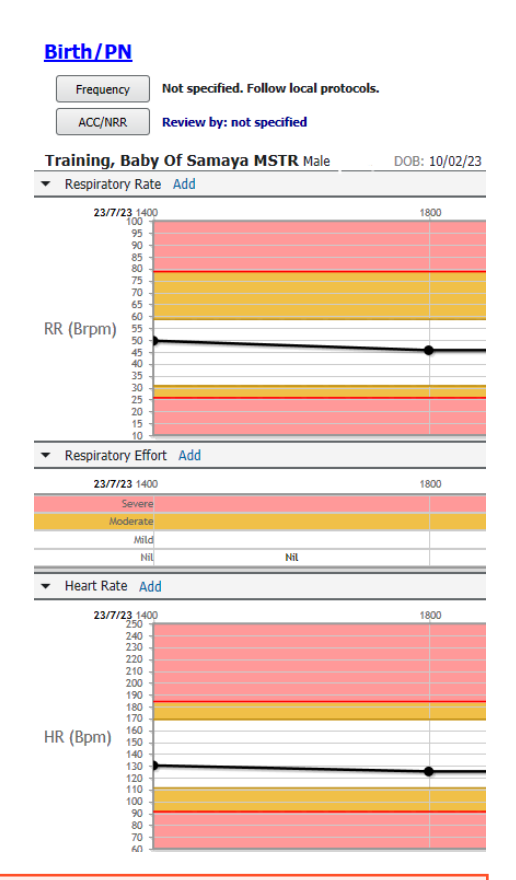

**Handy Hint –** for information regarding Alerted Calling Criteria (Modifications) and Urgent Clinic Review/MET call alerts see the QRG's on Observations

Western Health